# AnalyzerPlus software Quick Start Guide

**Version 2.0.0**

For use with:

- Pulsar Nova Sound Level Meters
- Pulsar noise dosemeters (NoisePen & Badges)

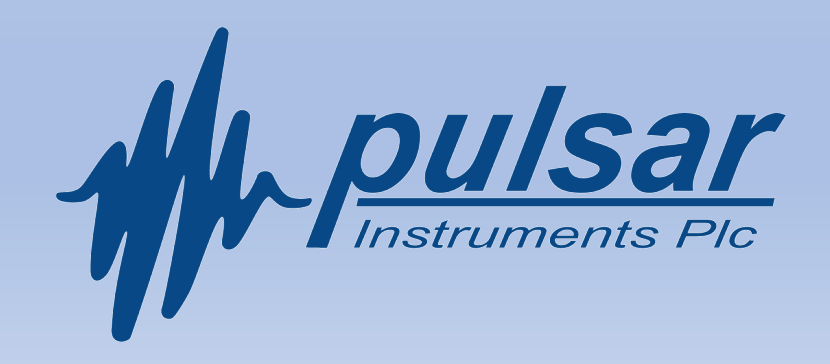

#### *Contents*

- Getting Started, Downloading the software
- Downloading Your Data
- Reviewing and sorting data
- Loading a Measurement (Summary)
- Viewing a Measurement (Time History)
- Viewing a Measurement (Octaves)
- Viewing a Measurement (Hearing Defenders)
- Viewing a Measurement (Reports)
- Measuring noise in the workplace
- Benefits

## Download Software from Pulsar website

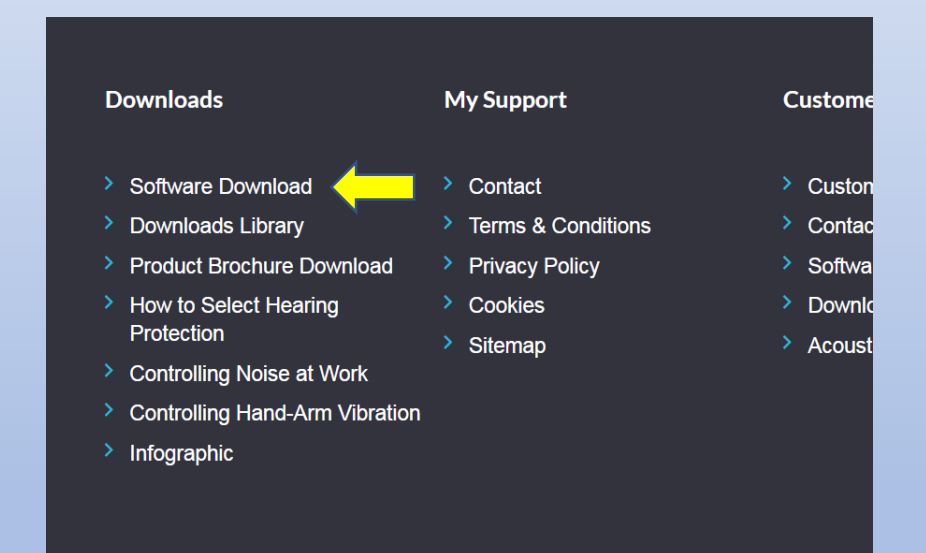

#### • https://pulsarinstruments.com • https://pulsarinstruments.com/en /software-download

#### NEW Pulsar AnalyzerPlus reporting and analysis software:

We've made some amazing changes to the software meaning that you can more easily manage and report your noise measurements in the future.

Customers can now download this NEW Pulsar AnalyzerPlus software here for use with:

- Pulsar Nova range of sound level meters
- · Pulsar Model 26 NoisePen personal noise dosemeter
- · Pulsar Model 22 personal noise dosemeter/ doseBadge

Please note downloading this version will automatically replace and update the previous version on your computer

**Download Pulsar AnalyzerPlus 2019** 

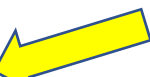

#### *Downloading Your Data*

In order to download measurements the user should plug the mini USB into the bottom of the Nova (Green Box) and the other end into the computer.

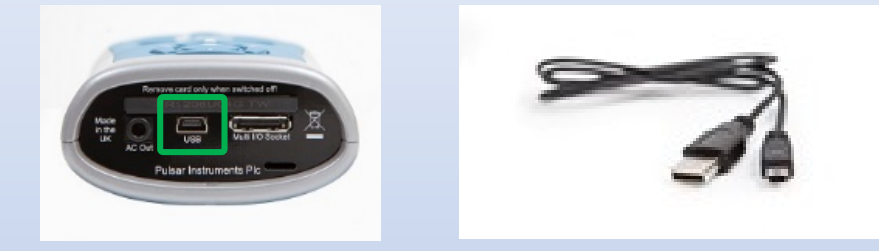

Once plugged in AnalyzerPlus will prompt the user with a download/home window (shown below). The user then should select the download tab marked here with a Red Square.

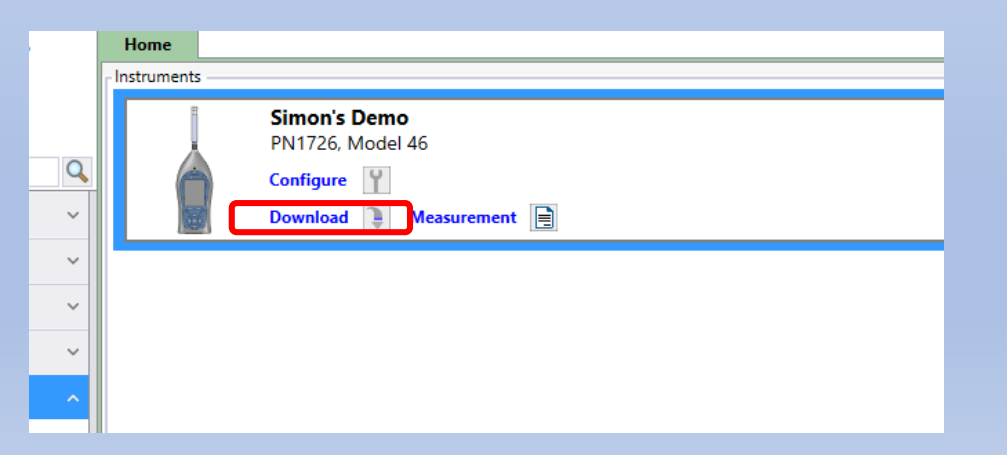

Select the measurements (one or multiple). While here you can select the categories (Red box) that the measurement data will be placed in. These are the place, the person who took the measurement and the project the measurement is part of.

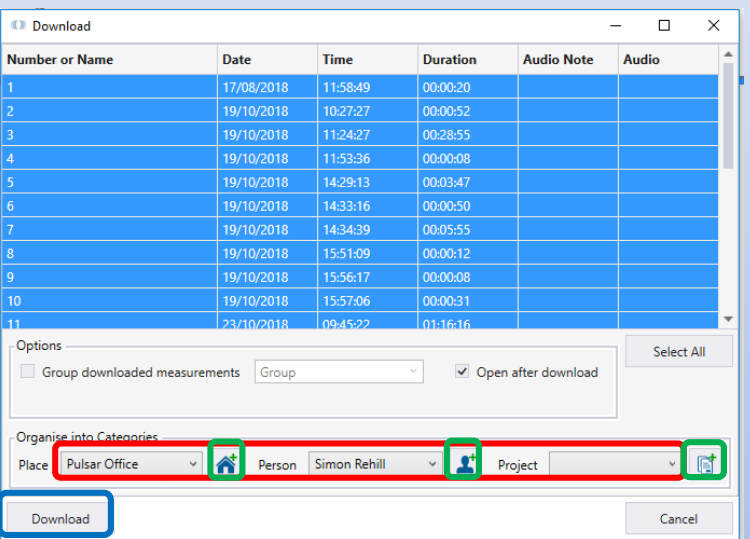

You can add new places, categories and projects using the corresponding add buttons (Green boxes). Once finished the user can then press the download button (Blue box).

## Reviewing and sorting data

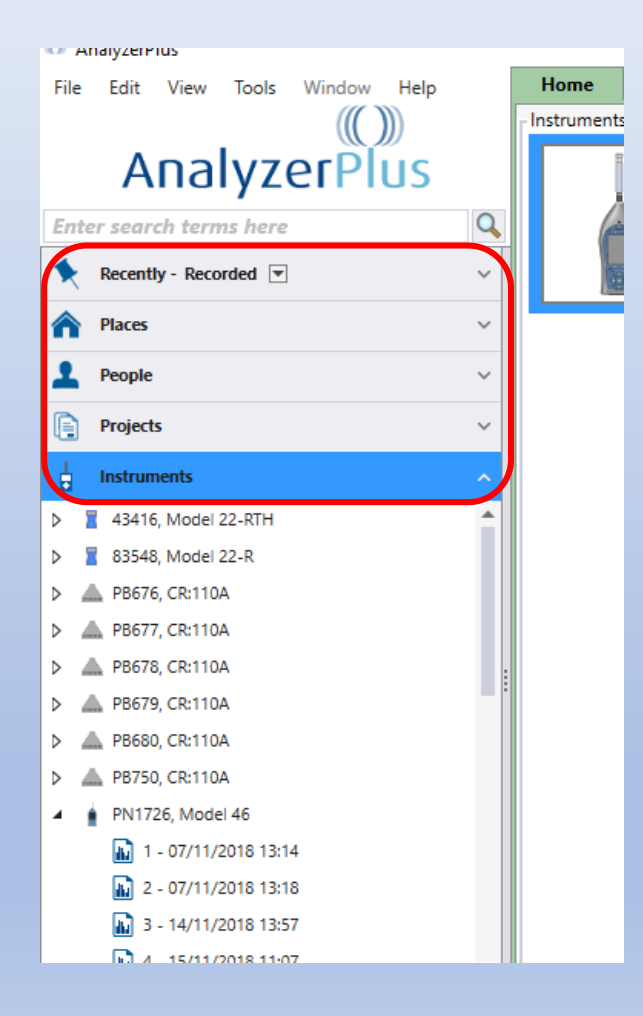

Now the data is loaded into AnalyzerPlus, the user can sort their data by categories in in order to find the measurement they need using the drop down tabs (Red box - Left) .

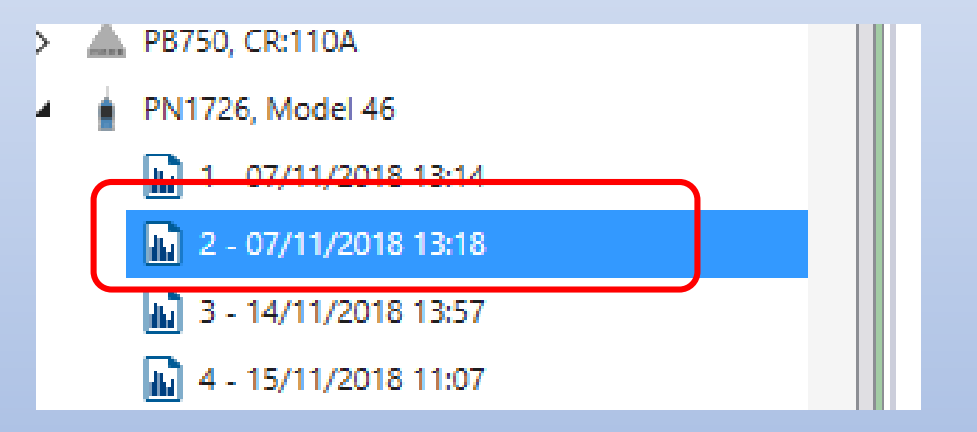

Now you can select your data measurement you need by clicking on the correct measurement (Red box - above) .

#### Summary screen

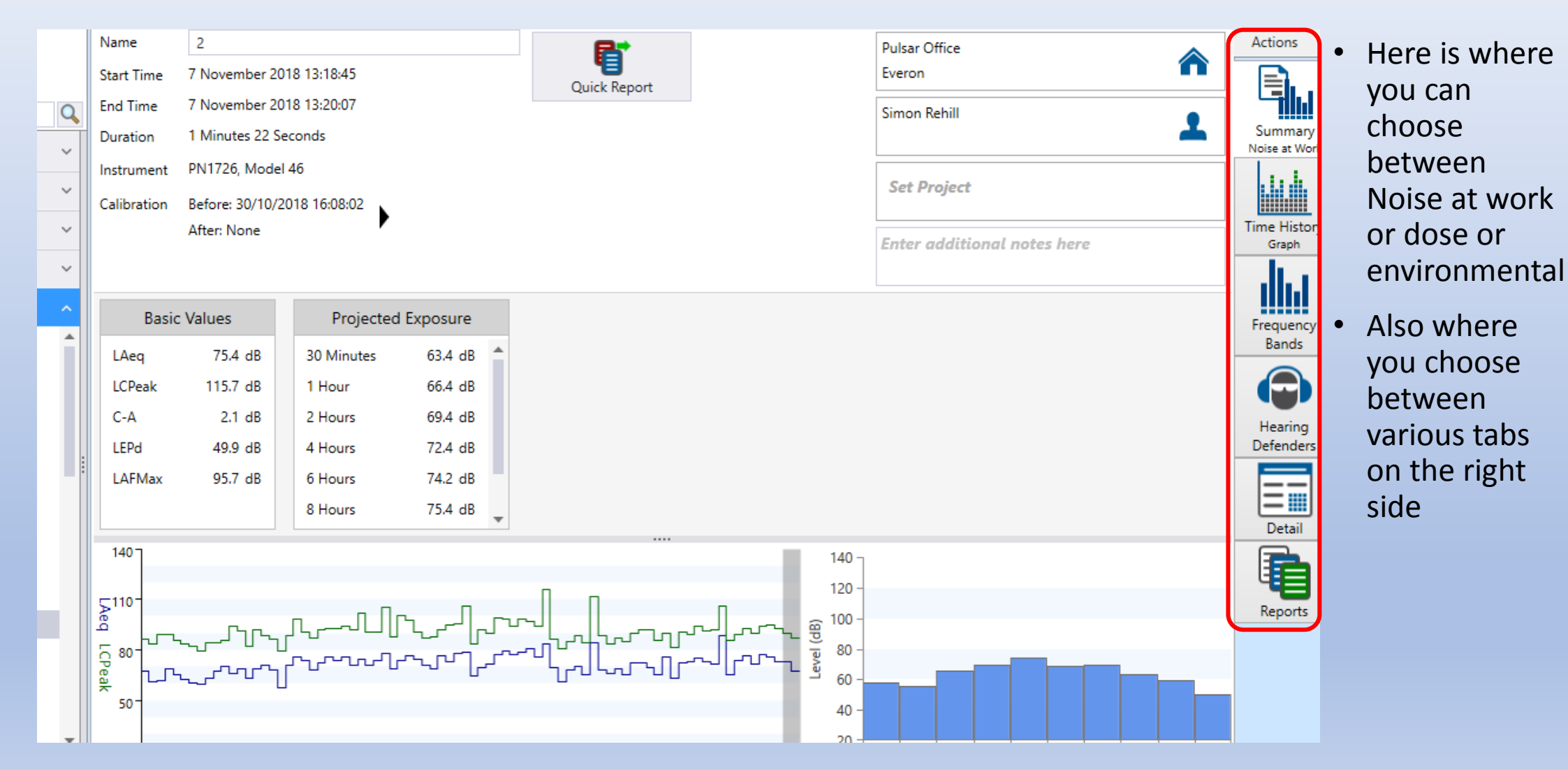

#### *Viewing a Measurement (Time History)*

In order to view the time history data, select the "Time History" tab on the right. On the left side you have the option to add more values to the graph (Red box) e.g. LAFMax, LCPeak. It also gives options for you to add frequency data on to the graph e.g. 1kHz.

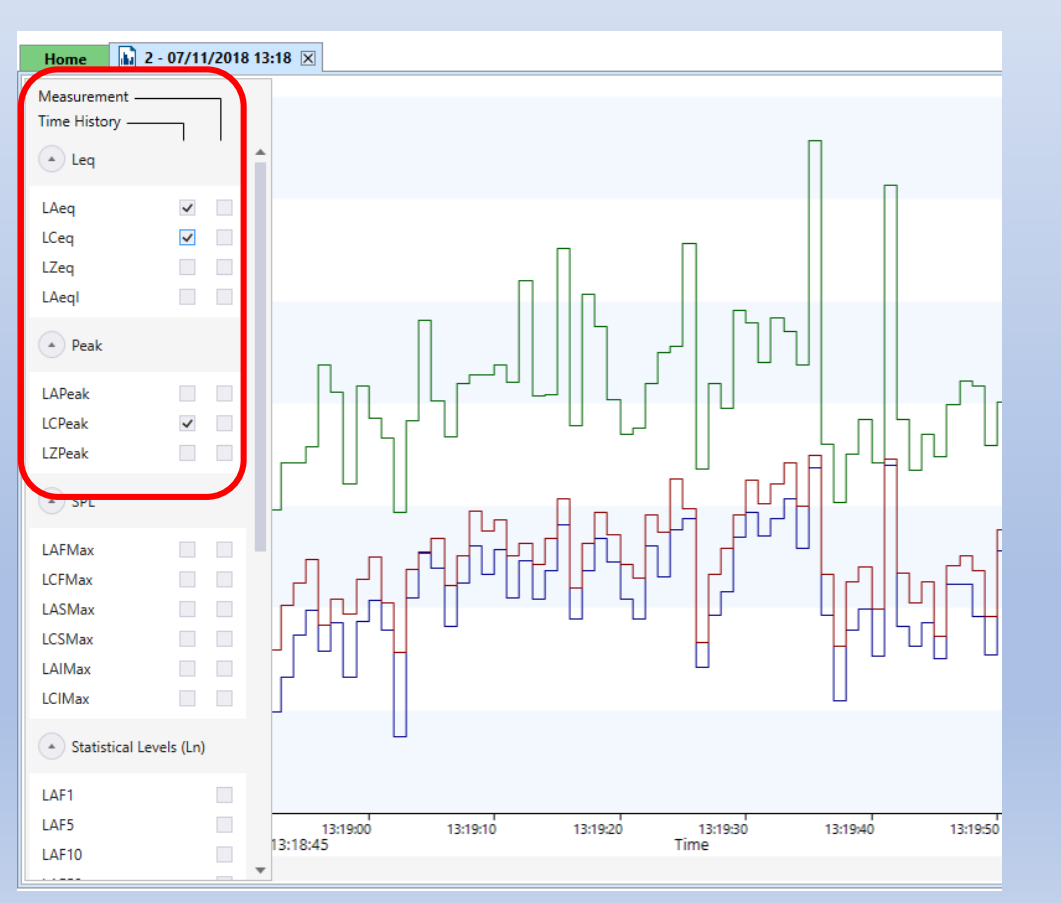

**Right click menu:** The right click menu can be accessed by right clicking on the time history graph, this menu gives the user a great deal of options. **Zooming:** the user can zoom in on the graph to get a clearer view of the data. (below example)

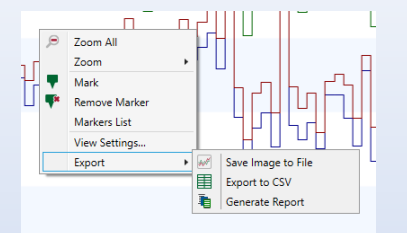

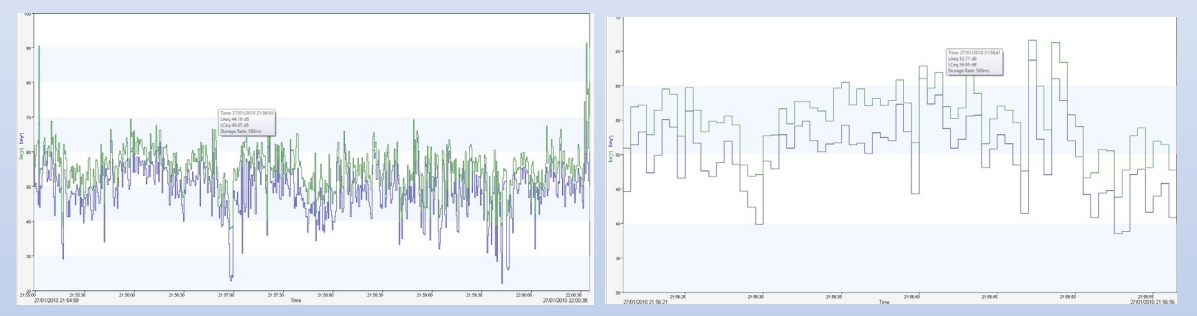

**Mark point and Mark Period:** This gives the user the ability to mark positions and give them a label (Example below)

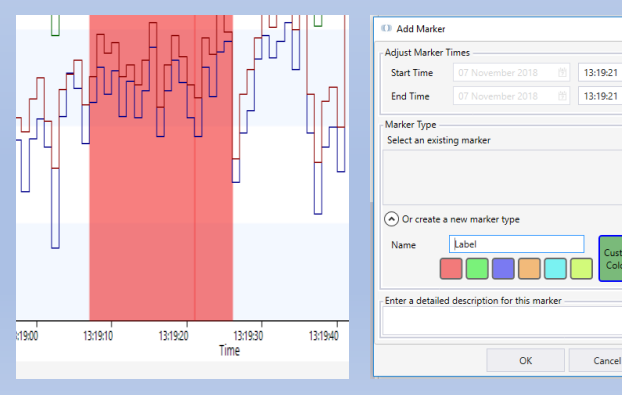

When the user selects either of these options they are prompted with a window that enables them to choose the colour of the marker and also add a label to describe what they are pointing to.

#### *Viewing a Measurement (Octaves)*

The Frequency Bands tab gives the user the ability to see their measurement data split into octaves.

There are two tick boxes (Red box - below) that can be used to show the A and C weighted values on the chart.

#### **Overall Octaves Time History Octaves**

The user can also view the octave data throughout the time history of the measurement, this is done by selecting the Time History radio button (Red box- below).

This option lets the user view the octaves per sample of the measurement.

The user can then select play (Green arrow in Green box) to see a full run through of the time history.

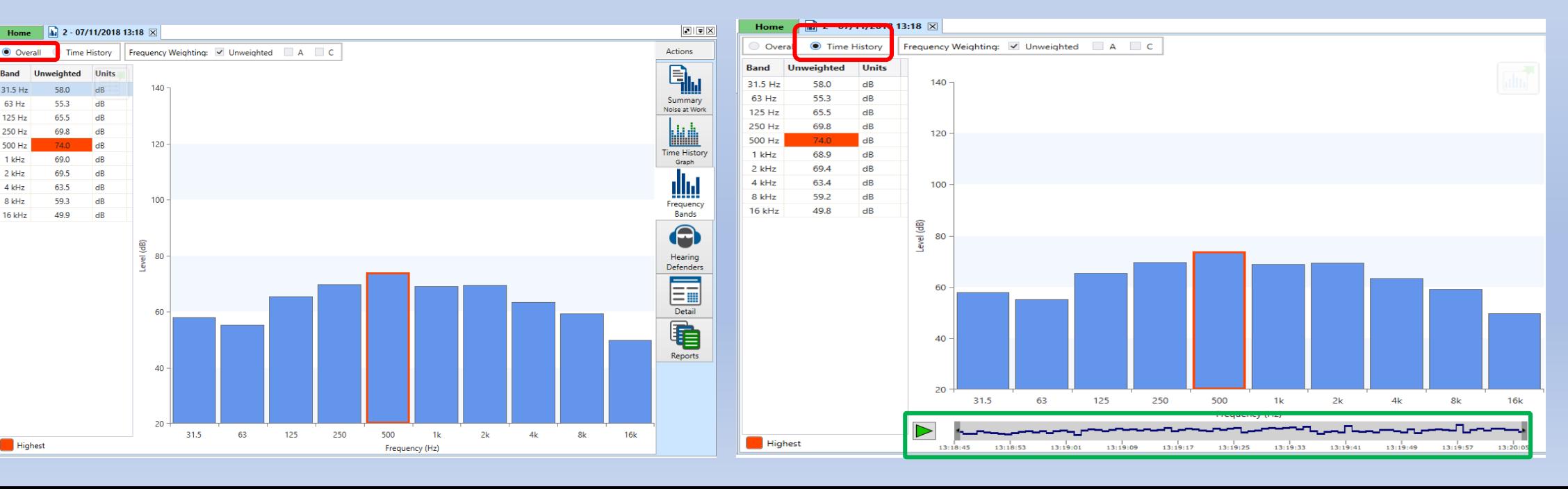

### *Viewing a Measurement (Hearing Defenders)*

The hearing defenders tab is one of the most innovative parts of AnalyserPlus, this is where the measurement is used to find hearing defenders that are most suited to solving the noise problem. This uses a database of known hearing defenders, the manufacturers , type and the APV level that that particular hearing defender protects from. Users can add their own to this database by right clicking and selecting "Advanced – Add"

The image (right) that shows the effect that that particular hearing defender has on the noise in the measurement (Red box). The graph visualises this data across the frequency range (Green box).

There is also a section where you can specify to add 4dB to hearing defenders in accordance with HSE guidelines (Blue box). Below is a link giving details on the process of select hearing protection and how simple it can be.

<https://pulsarinstruments.com/en/selecting-hearing-ppe>

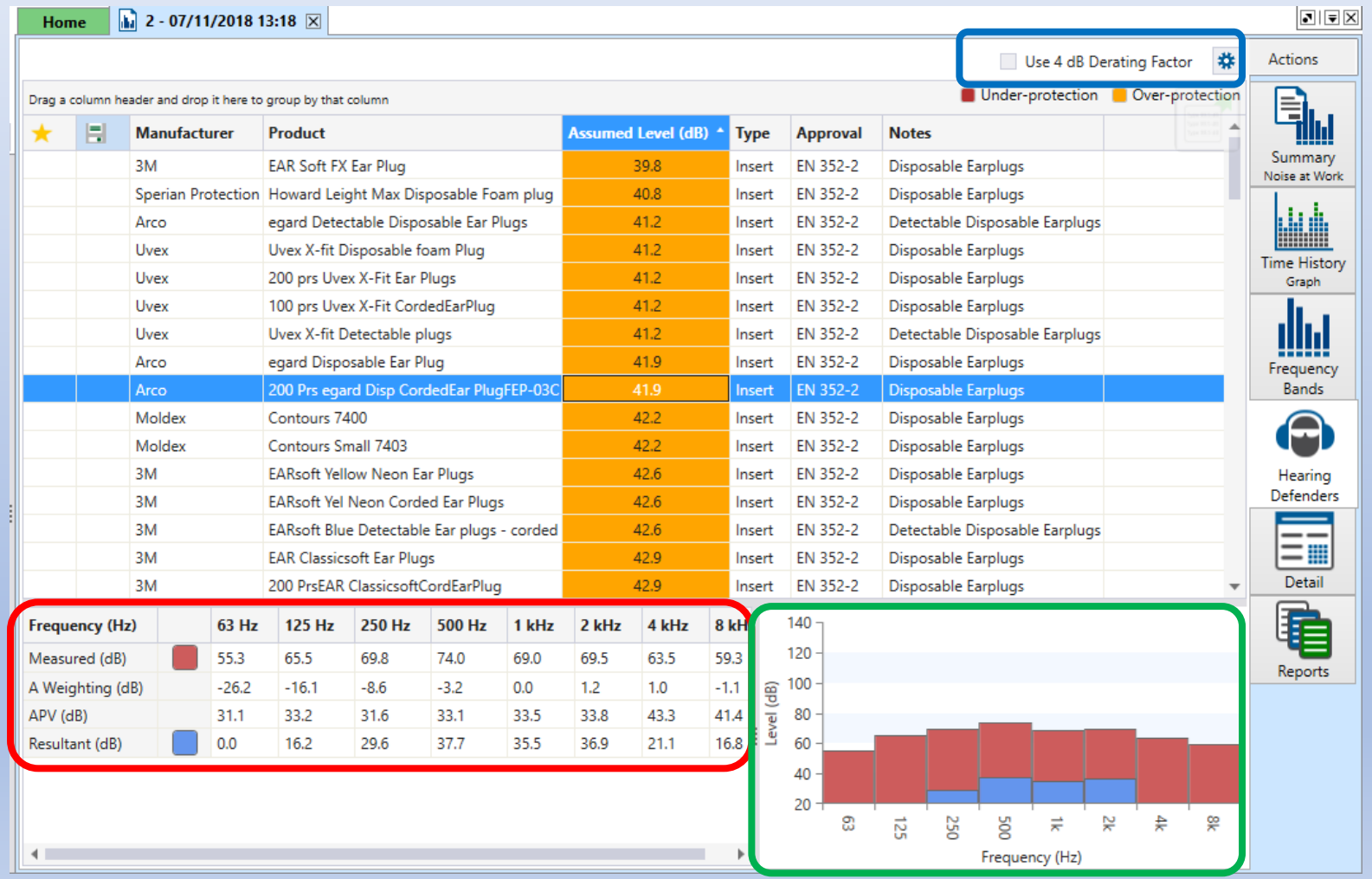

#### *Viewing a Measurement Report*

The reports tab is probably our most used system, this gives the user the ability to generate a report for their measurement to print out or just to save to their computer. You can choose what type of report you want and either double click or use the next tab.

The list box  $(1<sup>st</sup> Red box)$  gives all the types of reports that you can generate. Once the user has selected a type and clicked next (blue box) you have the option to change the organisation options (2<sup>nd</sup>) red box). You can also add your logo(yellow box). Once these options have been selected you just click Next (Green box). Below is an example of a Summary report preview.

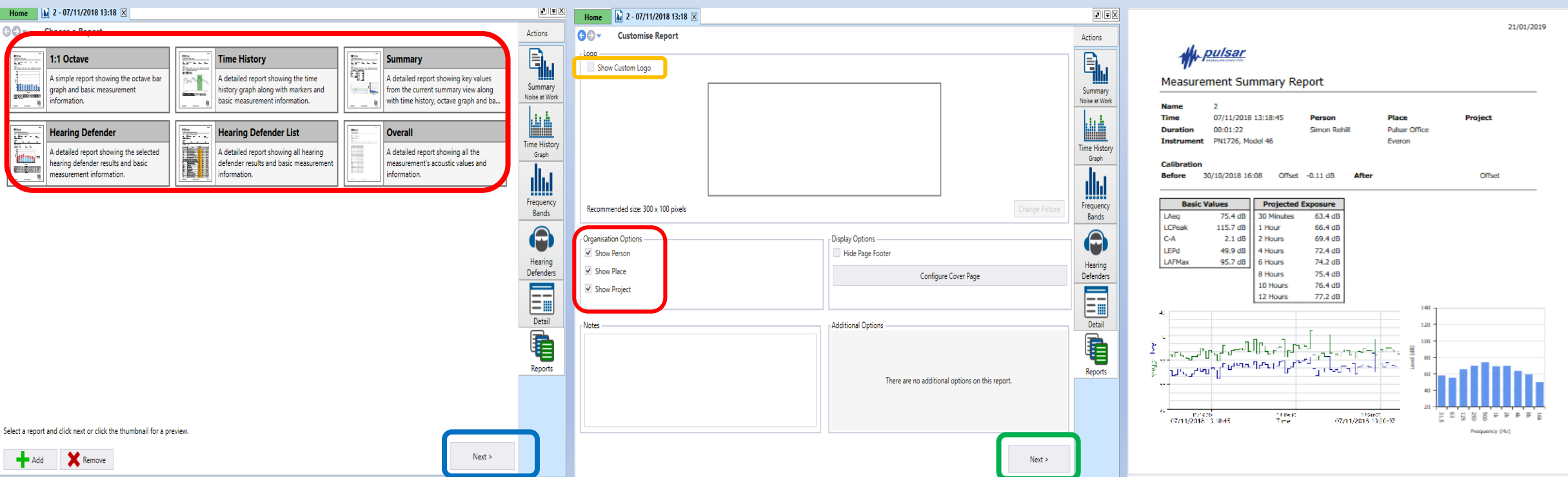

#### *Measuring noise in the workplace*

The Noise at Work Regulations state that you are required to collate the following measurements:

Continuous A-weighted sound pressure level (LAeq). This is the sound a member of staff is exposed to during a shift or working day (also expressed as Leq or LAeq or LAeq,t)

Maximum C-weighted peak sound pressure level(s) to which a member of staff is exposed (also shown as LCPeak). These can be the loud bangs in the workplace.

You should also ensure that the instrument is able to comply with the functionalities and conformities in concurrency with their countries current legislation such as:

- Compliance with the current standards for sound level meters IEC 61672-1 minimum Class  $2^*$
- Ability to measure LAeq and LCPeak (see previous section for details)

### *So what are the benefits of using AnalyzerPlus?*

- The software is suitable for all users as it's straight forward and simple to use.
- The data is easy to read and presented in an aesthetically pleasing way.
- Automatic entering of data into the database.
- The software makes it quick and simple to download measurements
- The upgrades to the software are done automatically from a remote server.